# 設定ファイルの削除方法

<Windows 10 の場合>

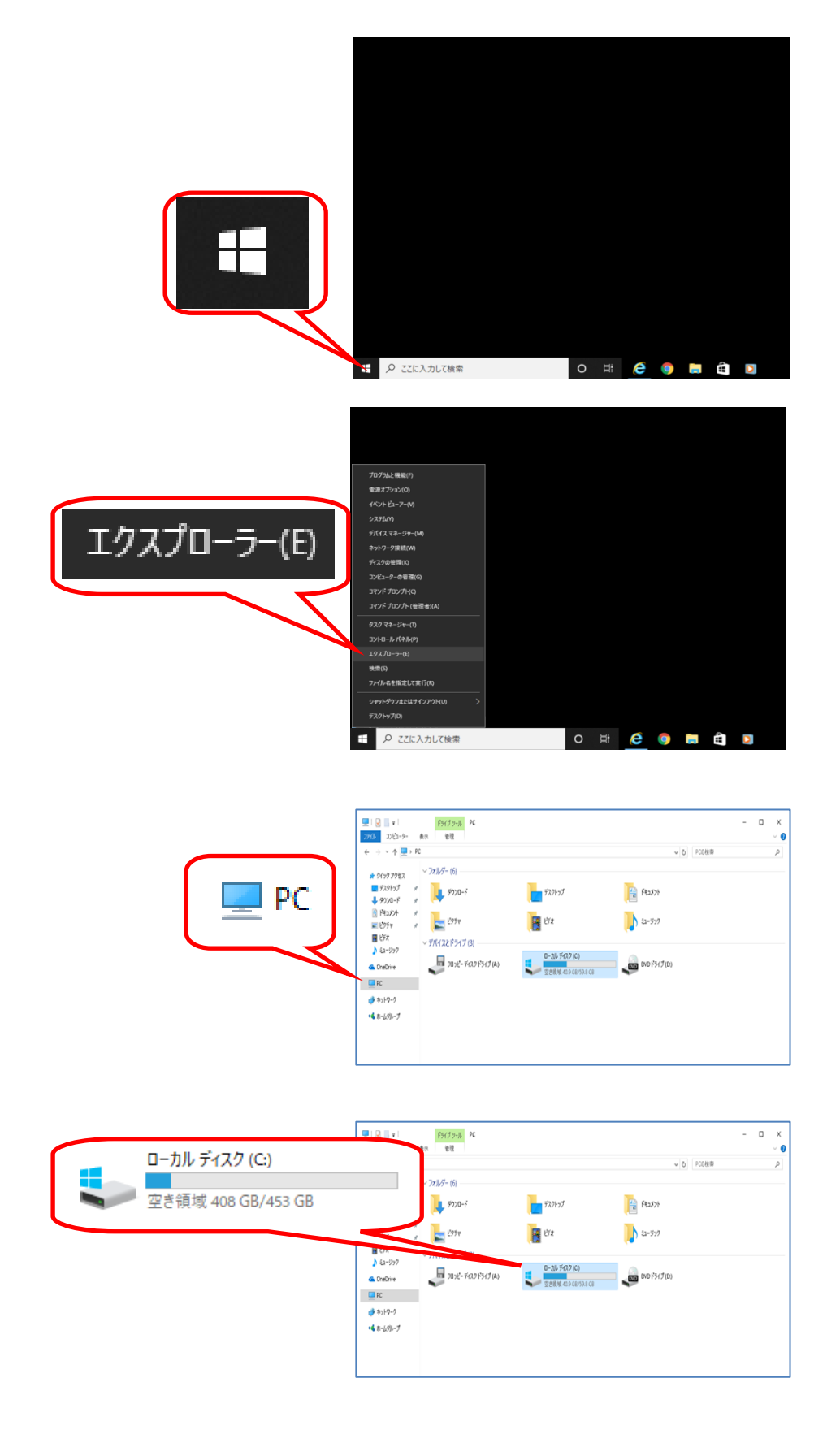

#### 『ユーザー』⇒『ユーザー名』を開きます。

## ※ユーザー名とは、お客様が Windows にログインする際のログイン ID と同一です。 通常、Windows のスタートボタンを押した際に右上の画像アイコンの下に表示されています。

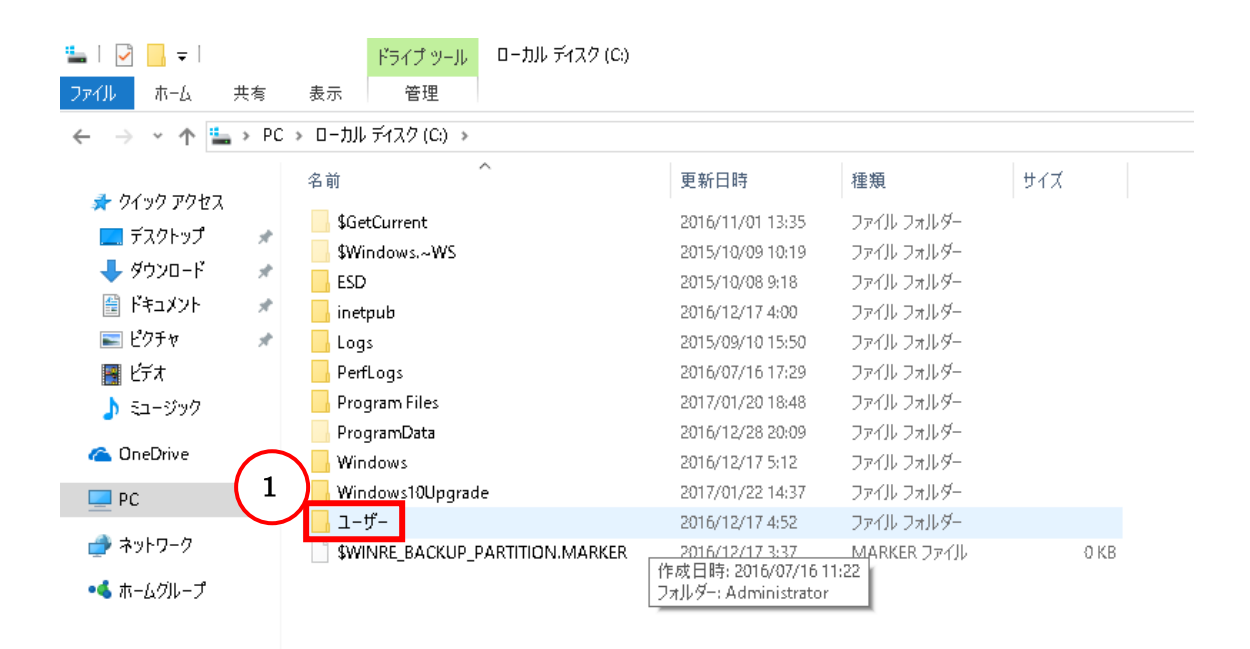

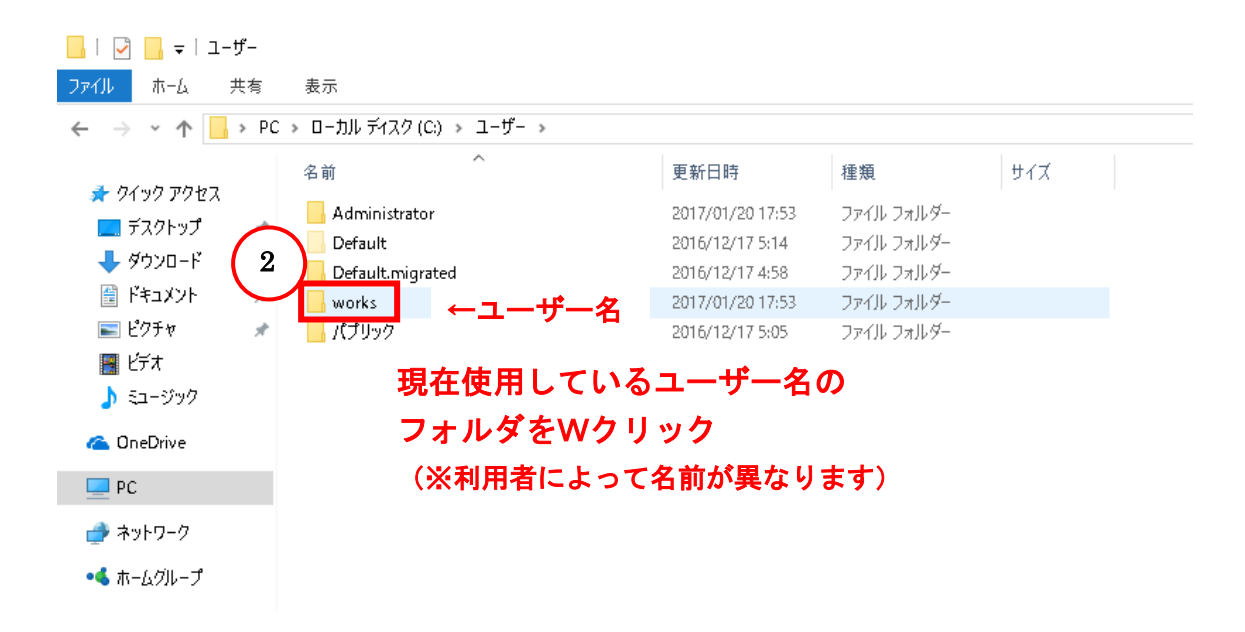

## 『AppData』を開きます。

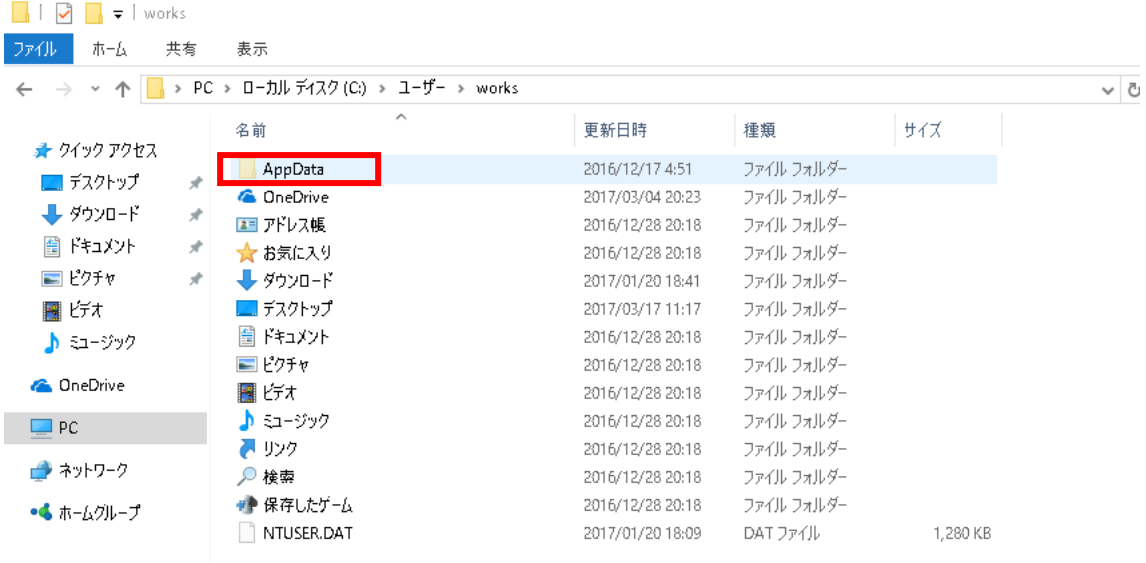

# ※AppData が見つからない (表示されていない)場合

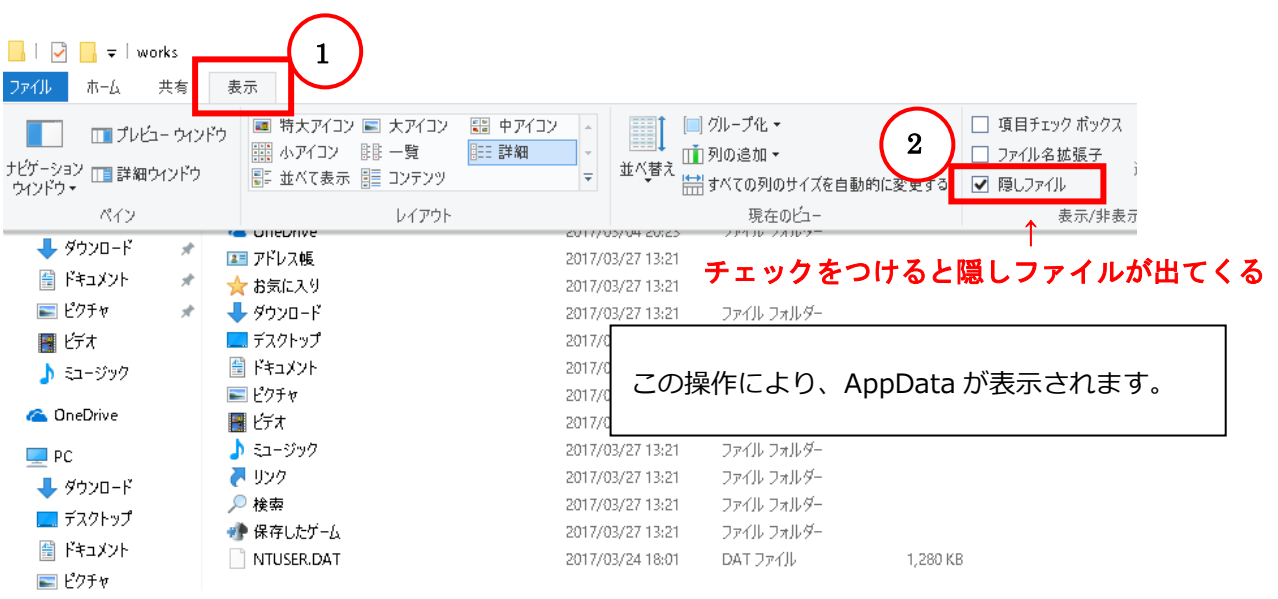

#### 『Roaming』を開きます。

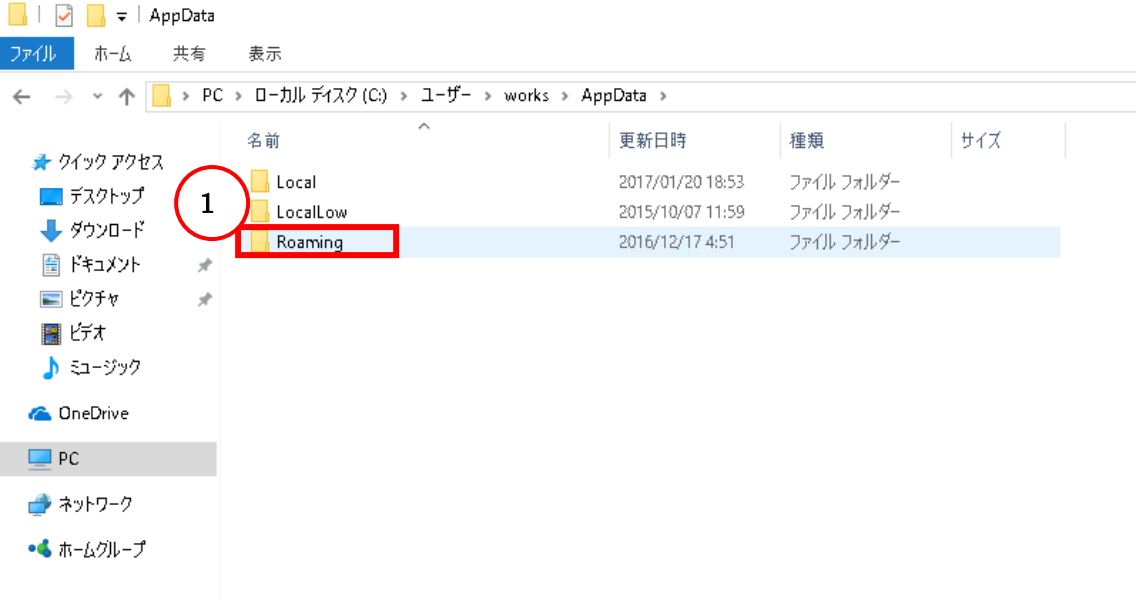

『com.inetsec.iNETTrader.~』フォルダ内に取引システムの設定ファイルが含まれています ので、フォルダごと削除してください。

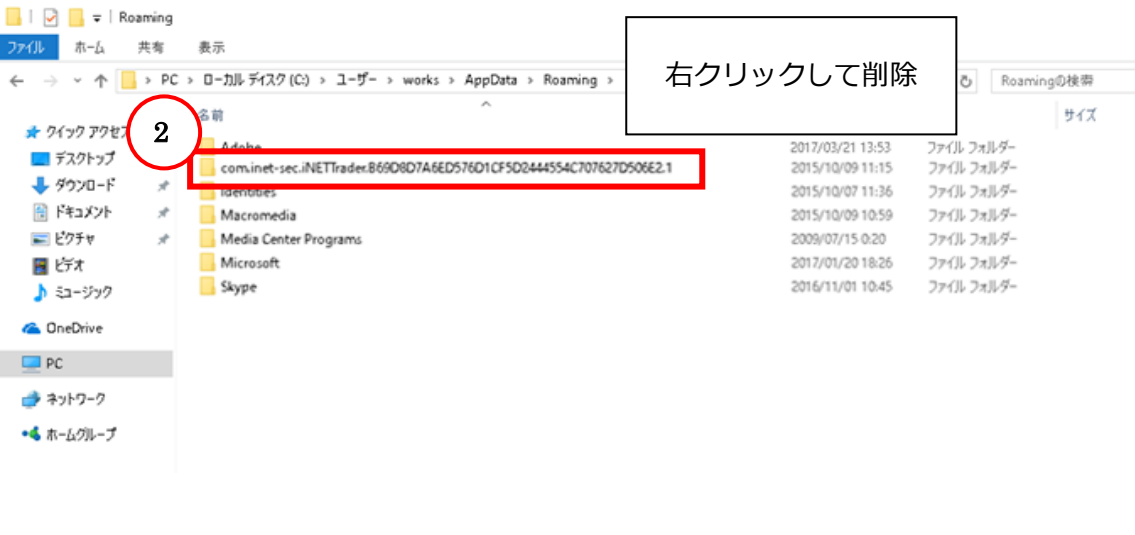

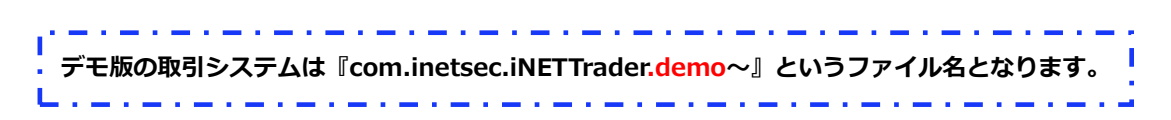

『Roaming』⇒『Adobe』フォルダ内にも、設定ファイルを含む『com.inetsec.iNETTrader. ~』フォルダがございます。

①~④の手順で、『com.inetsec.iNETTrader.~』フォルダごと削除してください。

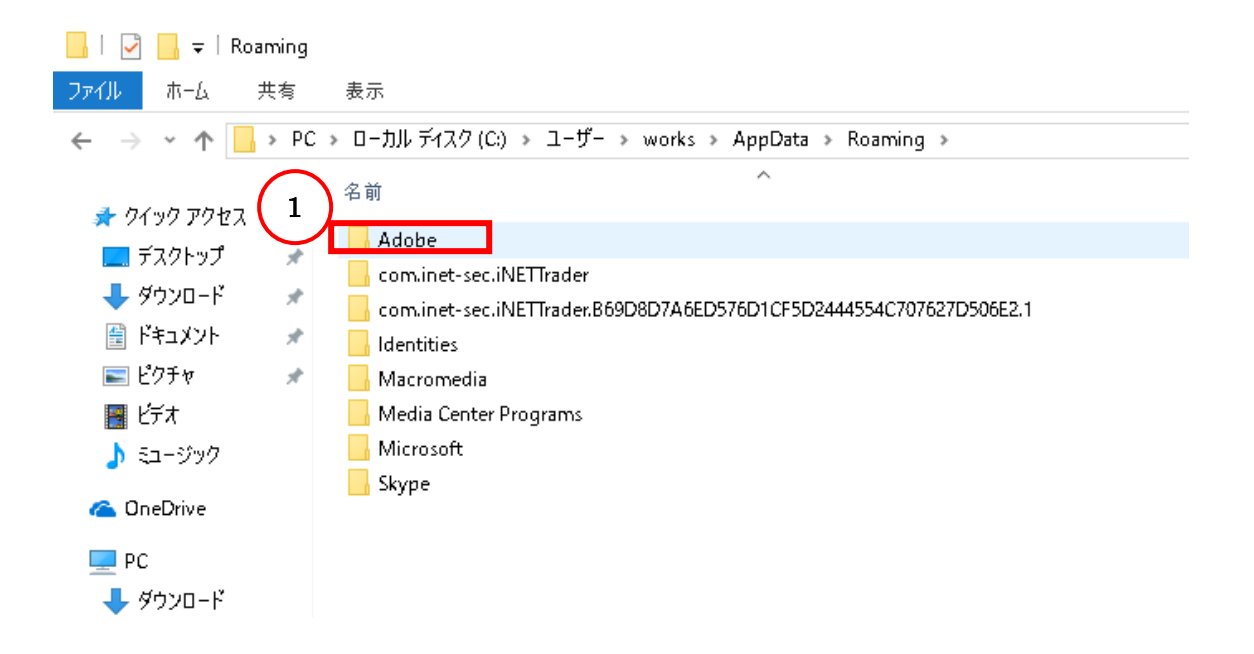

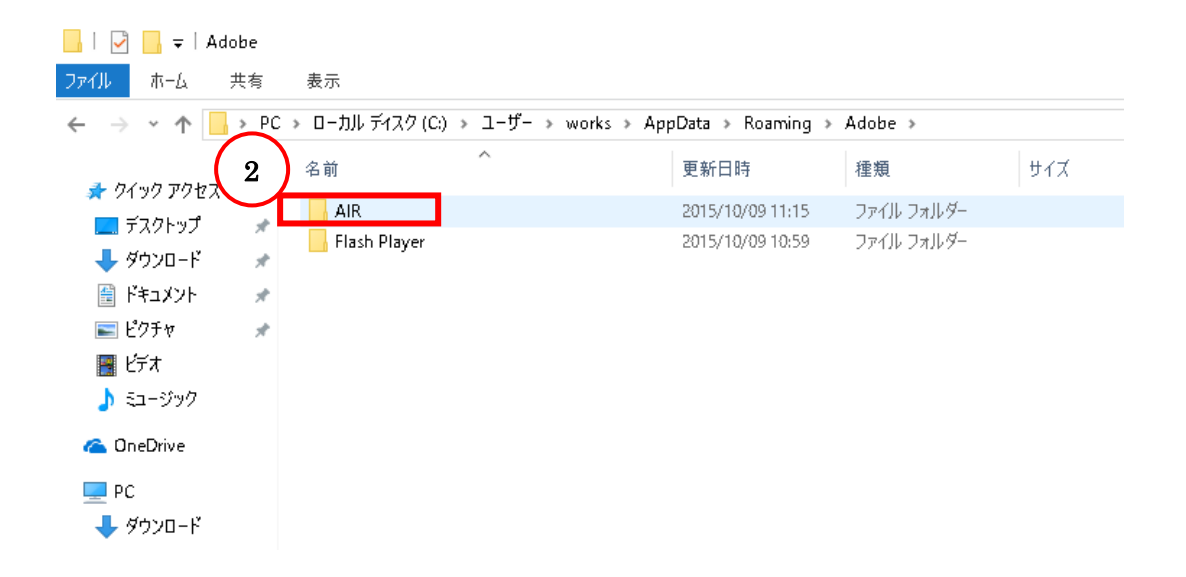

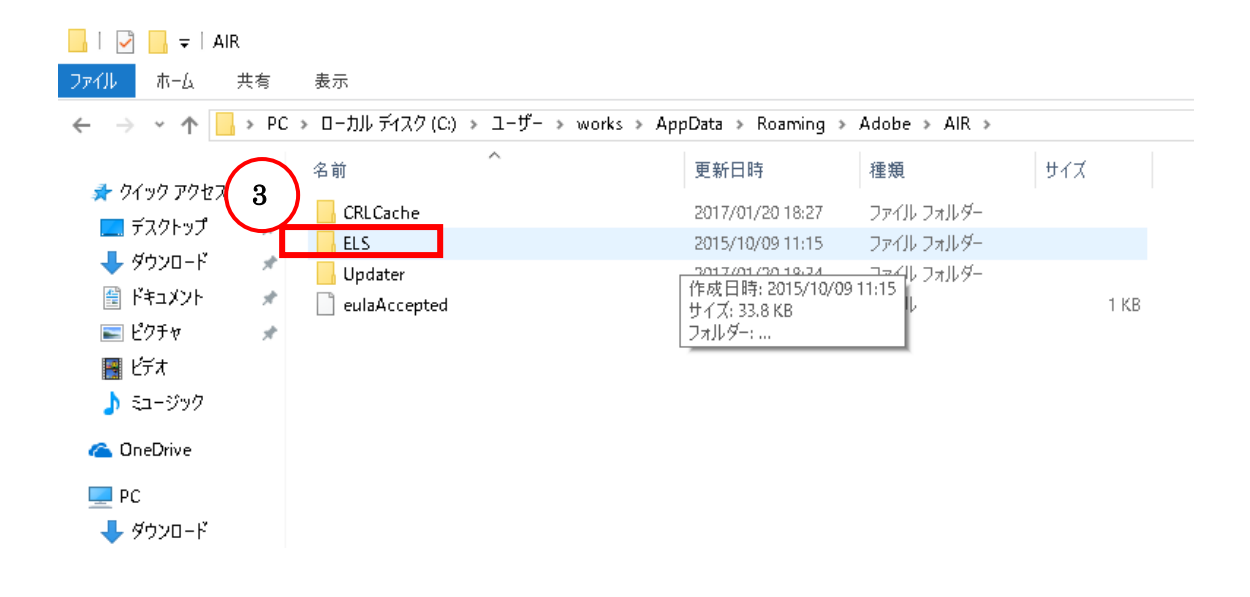

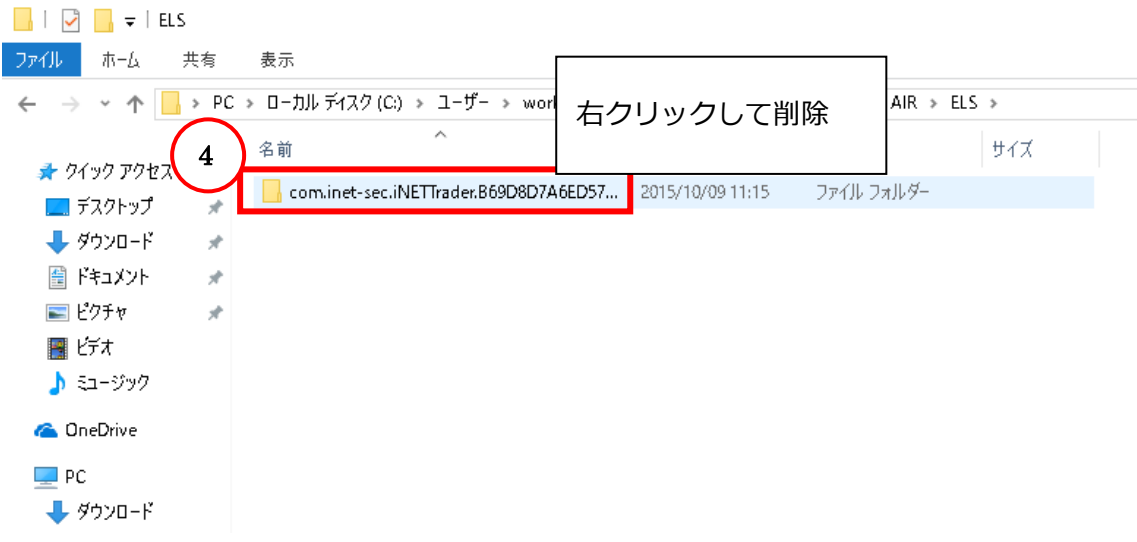